## **STEP-BY-STEP INSTRUCTIONS FOR REGISTRATION**

1.) On the welcome page, click the "Sign In" button in the upper right of the screen.

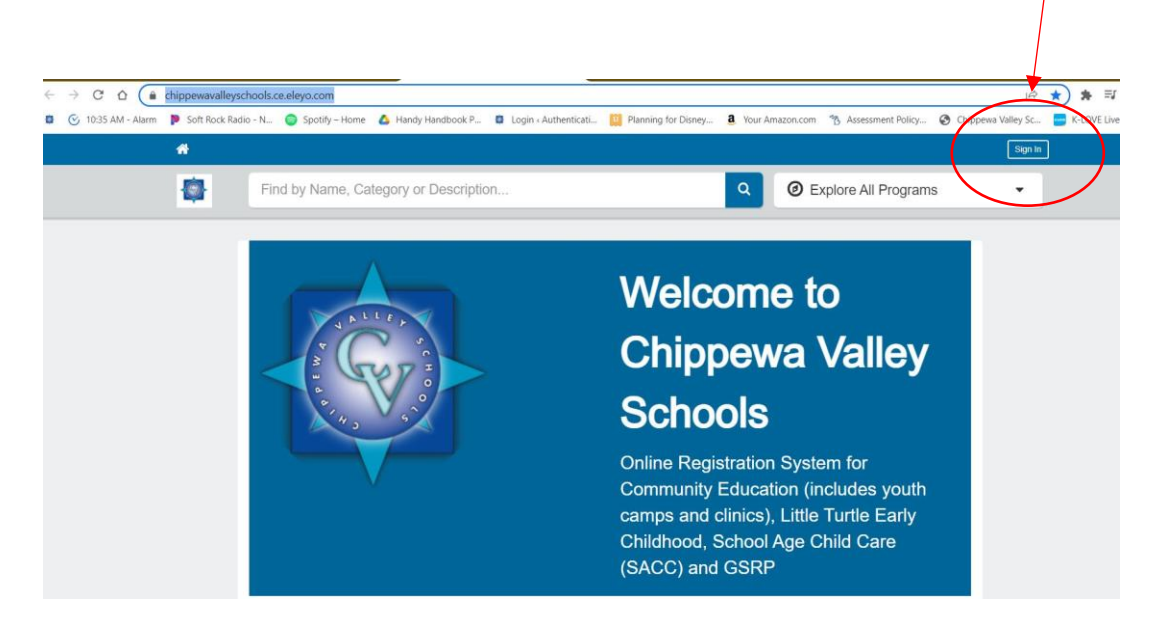

2.) On the next screen, click the "Create one now" to create your account.

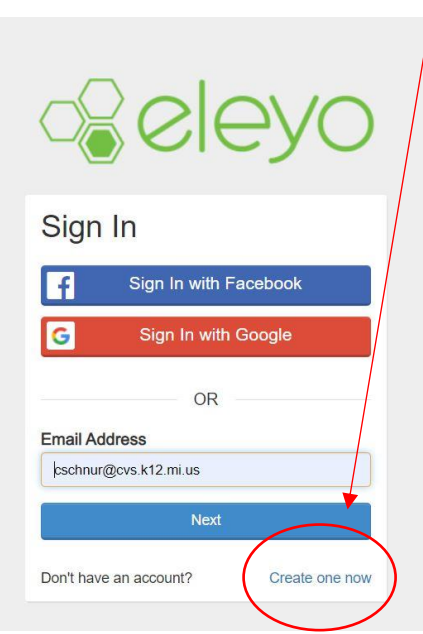

3.) Follow the instructions for creating your profile/account per the instruction sheet. [INSTRUCTION SHEET](https://www.chippewavalleyschools.org/downloads/community_ed/eleyo_instructions.pdf)

4.) Once your account is set up and you are logged in, you will see this page. Click in the search area at the top of the page and type "**Credit Recovery**".

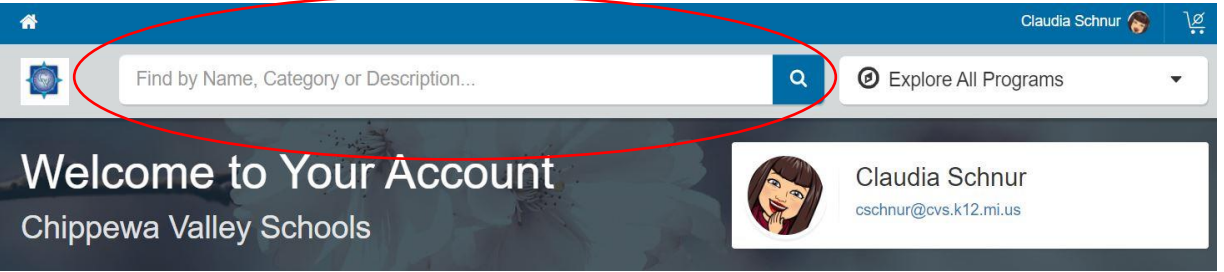

5.) As you type, the drop down will appear. Click on the "Credit Recovery Summer School 2022" option to be directed to the course.

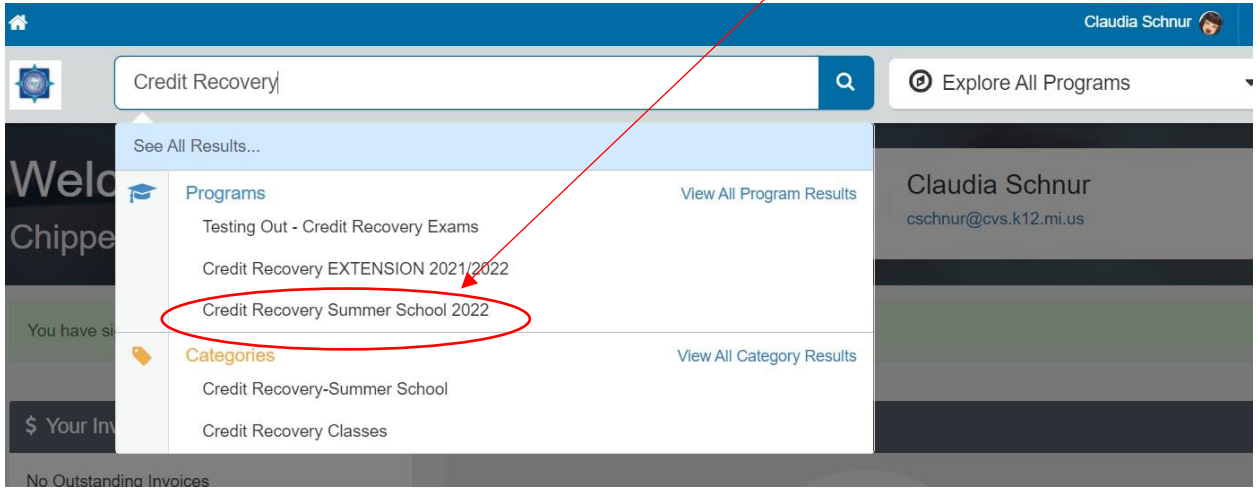

6.) Once directed to the class, click on the "Enroll Now" to start the enrollment process. There is no cost for the Summer Credit Recovery 2022 classes.

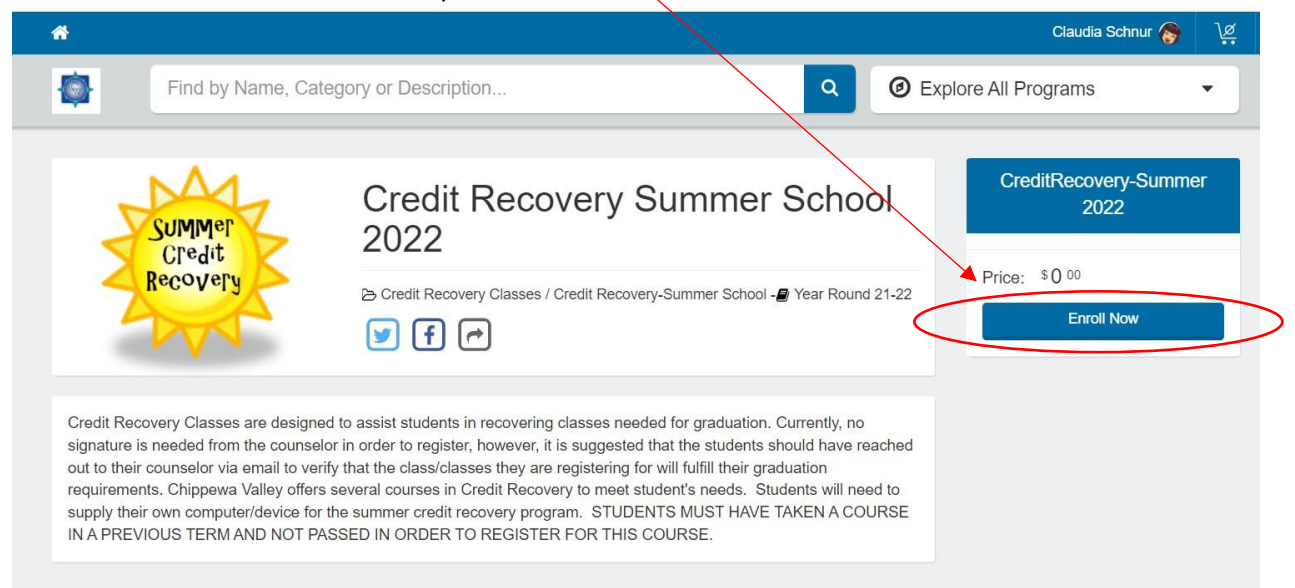

7.) You will then choose which person is enrolling in the class.

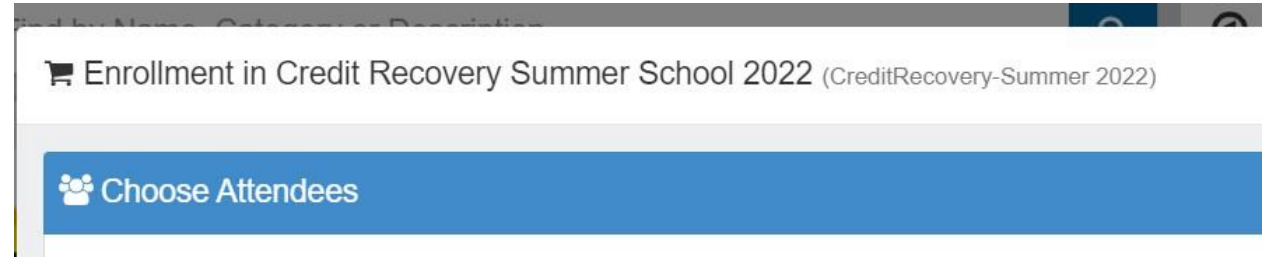

- 8.) The next screens will have the Terms of Agreement (click the box at the bottom of each page to continue) and then the information pages where you will supply information such as your child's name, email, phone as well as the class being recovered.
- 9.) Once all the information is completed, the course will be put into your cart. Even though there is no charge, you will still need to click the "Checkout" button to complete your registration.

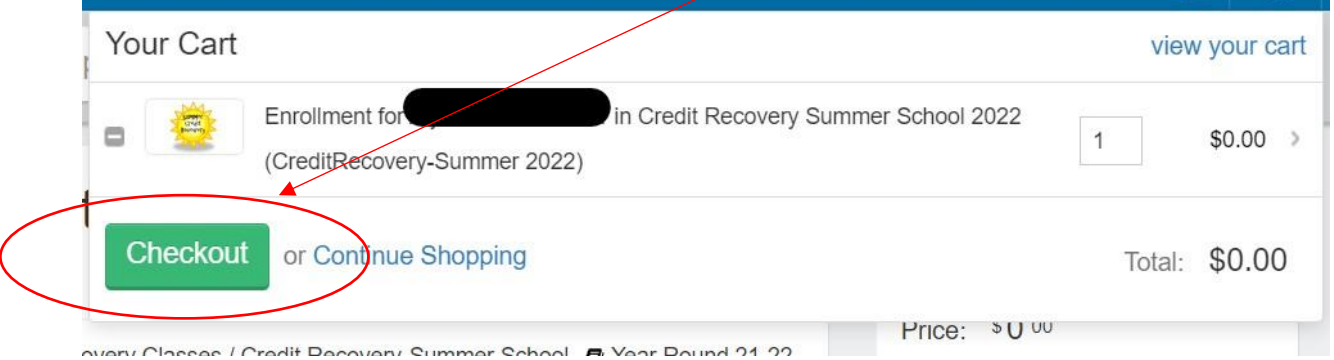

10.) On the next screen, click the "Continue" button to proceed.

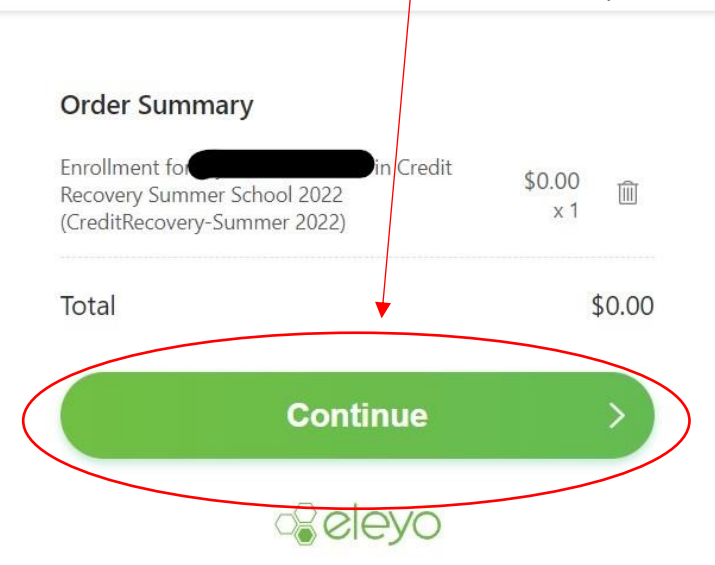

11.) You should then see this screen, which means you have successfully enrolled in Summer School Credit Recovery. You may print the receipt if you choose, however, a confirmation will be sent to the email you signed up with as well.

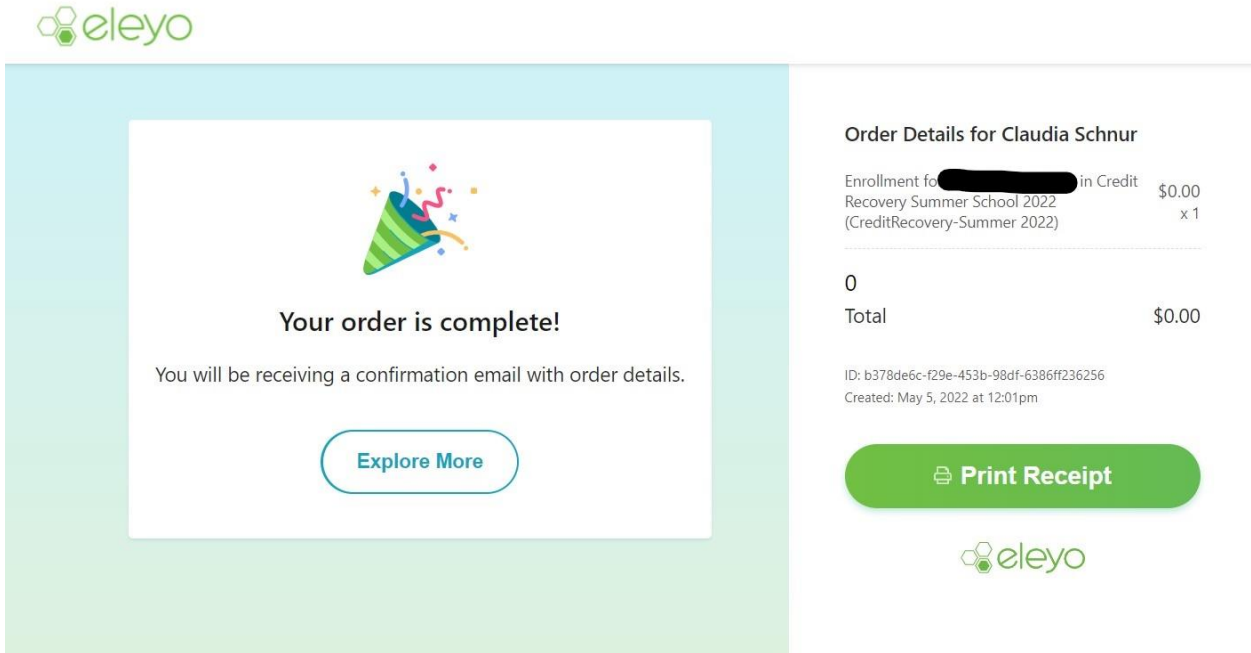